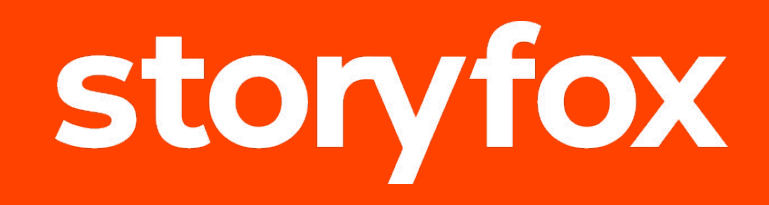

# **Guide Administrateur**

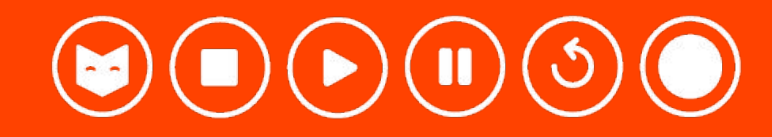

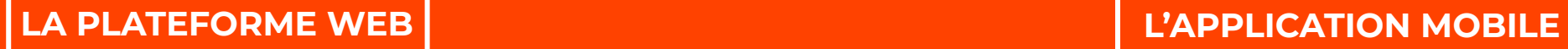

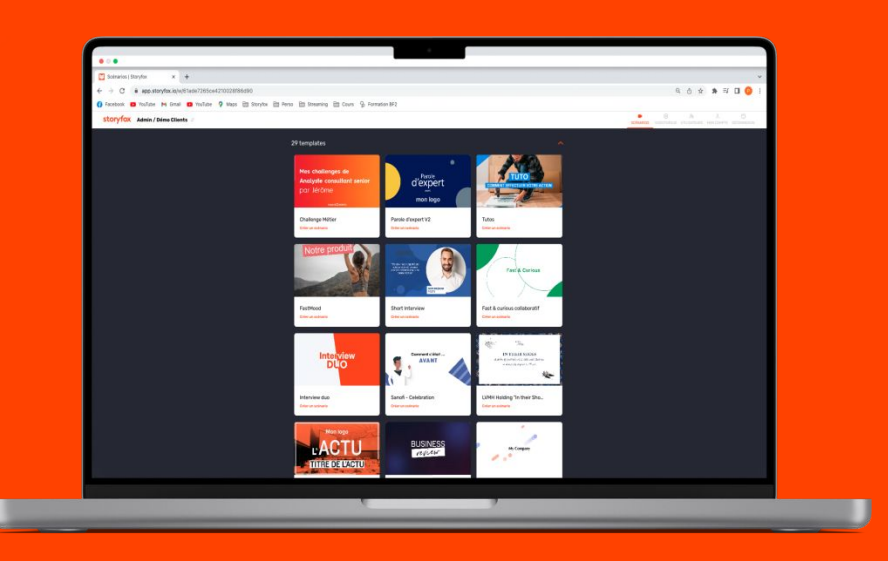

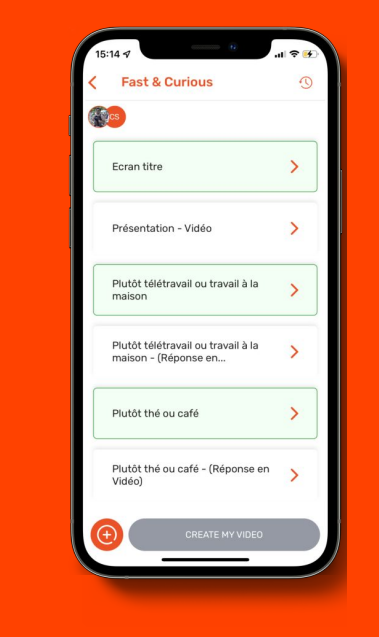

**+** 

### **Administrateurs** " je gère mes scénarios + je filme"

" je me filme"

#### **Administrateurs** " je gère mes vidéos" **Utilisateurs**

## **La solution Storyfox**

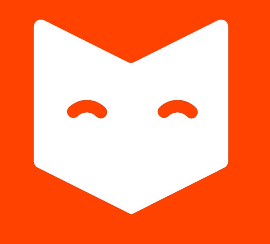

# **LA PLATEFORME WEB**

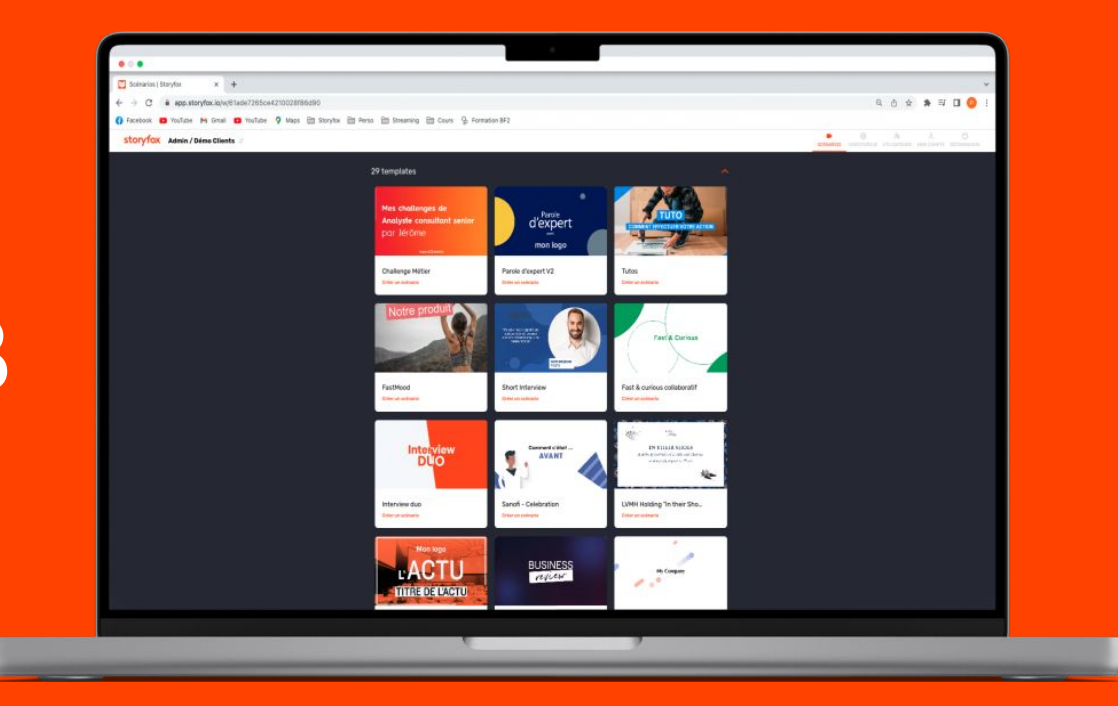

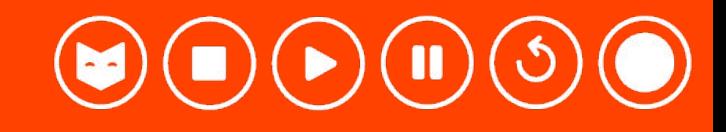

# **SOMMAIRE**

- 1. Se connecter sur Storyfox
- 2. La page d'accueil
- 3. Créer un scénario à partir de son template
- 4. Editer son scénario

4.1 Paramétrer les séquences de son scénario 4.2 Modifier les séquences de son scénario 4.3 Paramétrer son scénario pour guider l'utilisateur dans l'app 4.4 Paramétrer le volume sonore de sa vidéo 4.5 Paramétrer la musique de son scénario

- 5. Gestion des utilisateurs
- 6. Visualiser une vidéo finalisée
- 7. Les sous-titres 7.1 Ajout des sous-titres 7.2 Édition des sous-titres
- 8. Téléchargement

#### **Lexique**

### **1. SE CONNECTER SUR STORYFOX**

#### **Vous allez recevoir un email de la part de Storyfox vous invitant à télécharger l'app mobile.**

Vous retrouverez dans cet email votre mot de passe temporaire à modifier lors de la 1ère connexion. Pensez aussi à vérifier dans vos spams ! Pour vous connecter, il suffit de cliquer sur ce lien : <https://app.storyfox.io/>

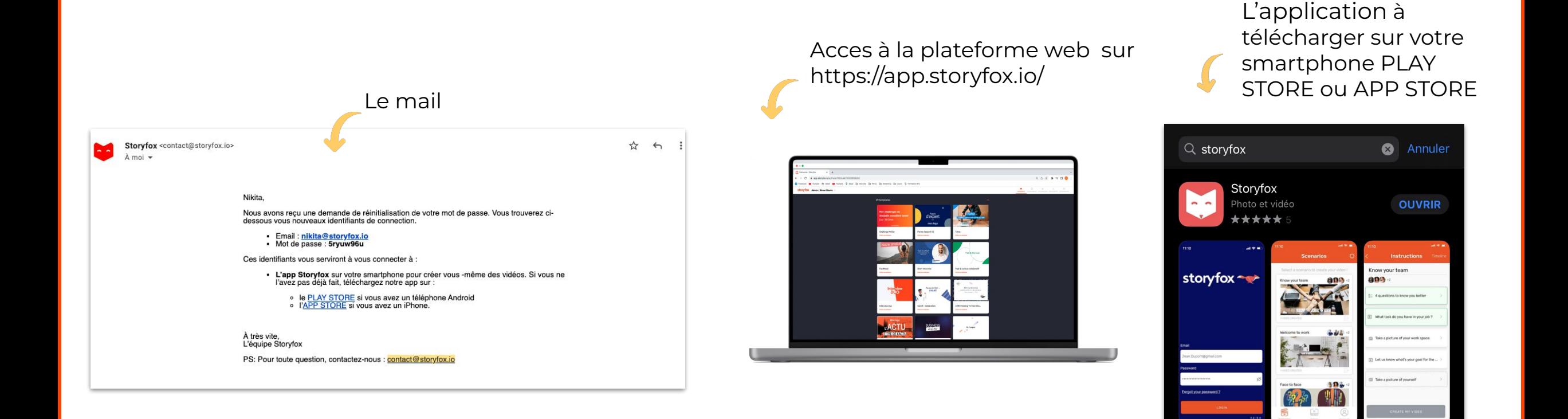

### **2. LA PAGE D'ACCUEIL**

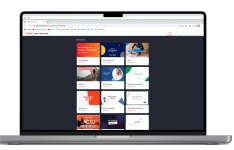

#### Pour vous connecter à la plateforme web : **<https://app.storyfox.io/>**

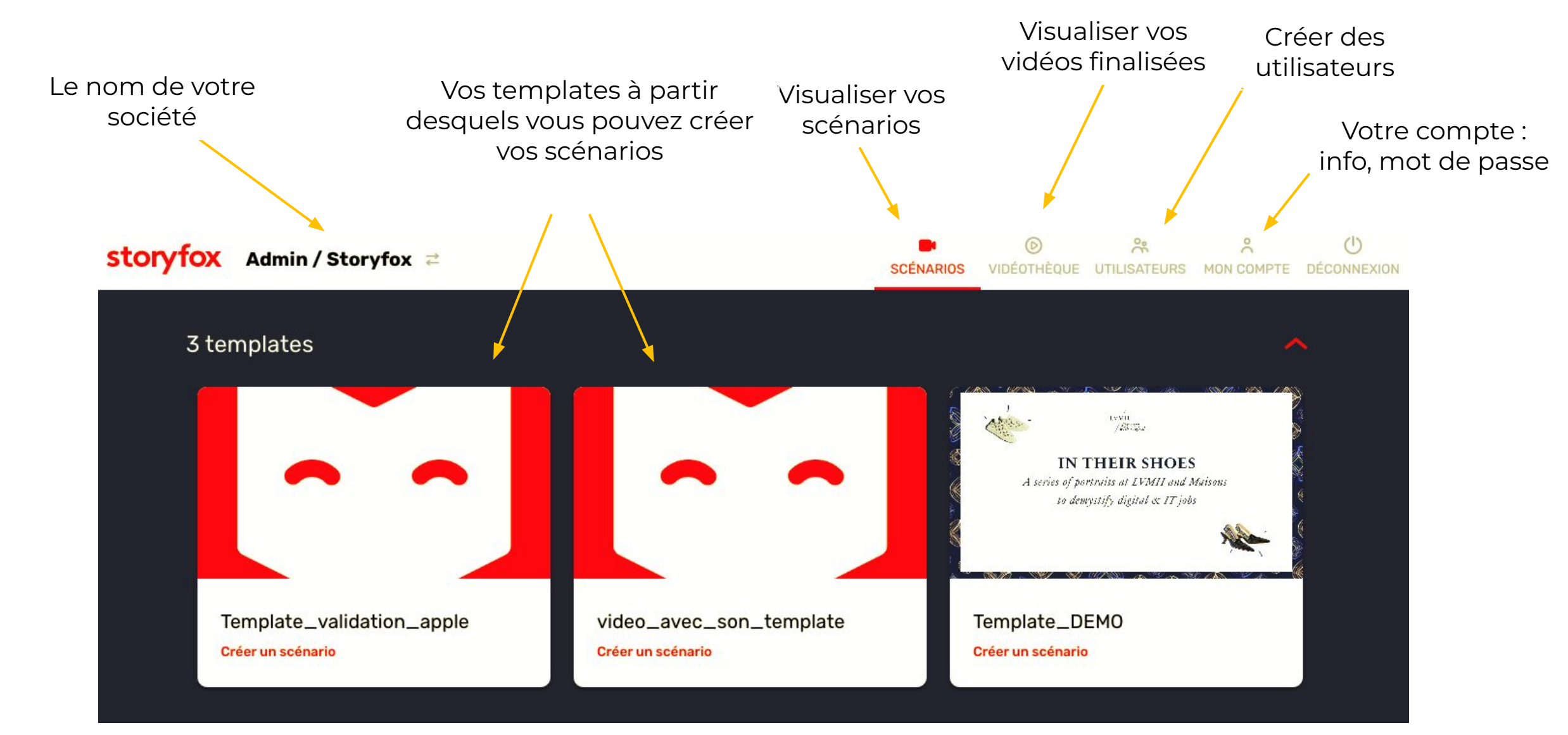

## **3. CRÉER UN SCÉNARIO À PARTIR DE SON TEMPLATE**

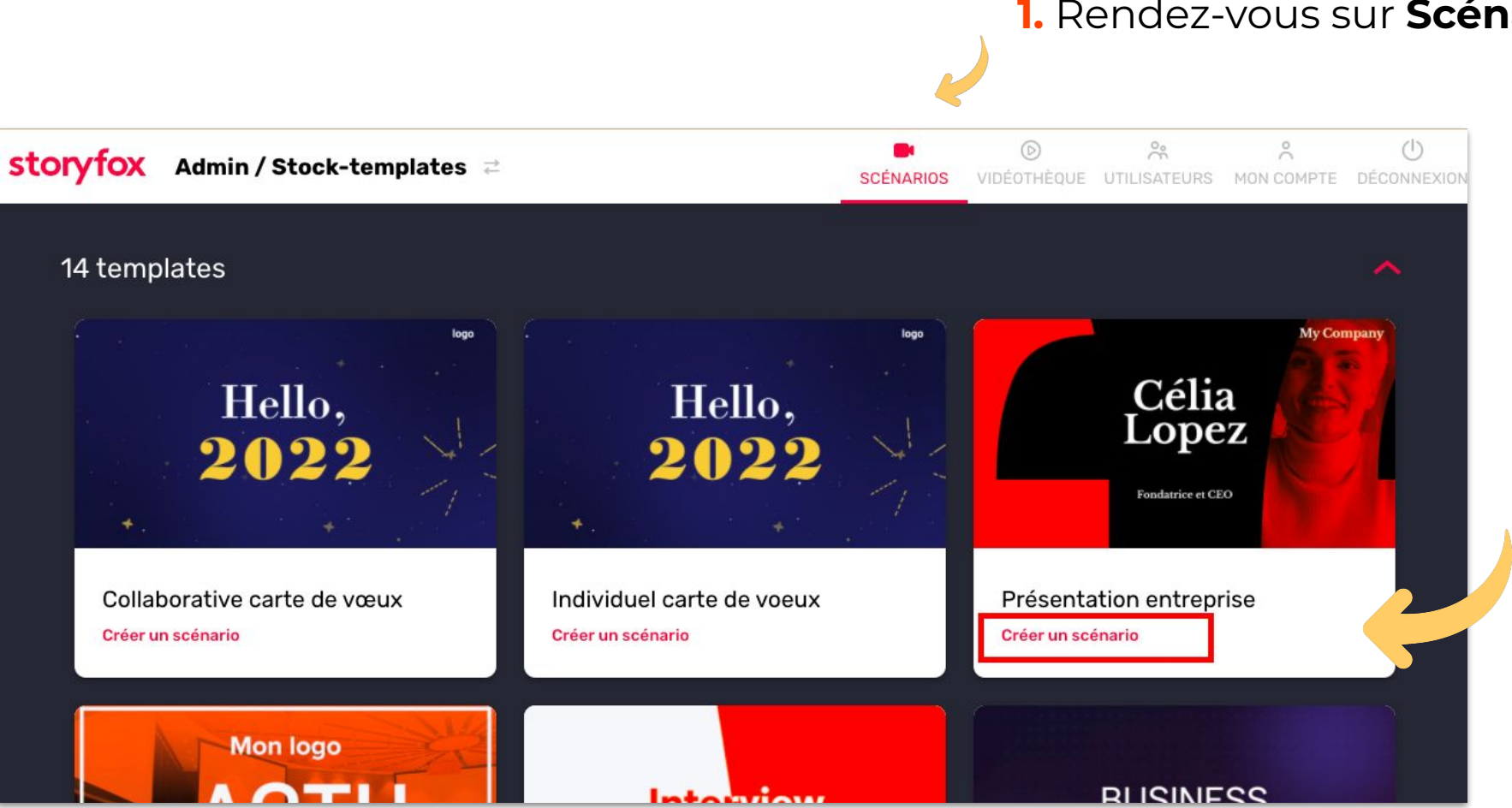

**1.** Rendez-vous sur **Scénario**

**2**. Sélectionnez le template de votre choix et cliquez sur **Créer un scénario**

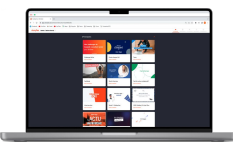

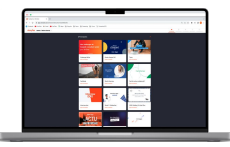

### **PARTIE 4 EDITER SON SCÉNARIO**

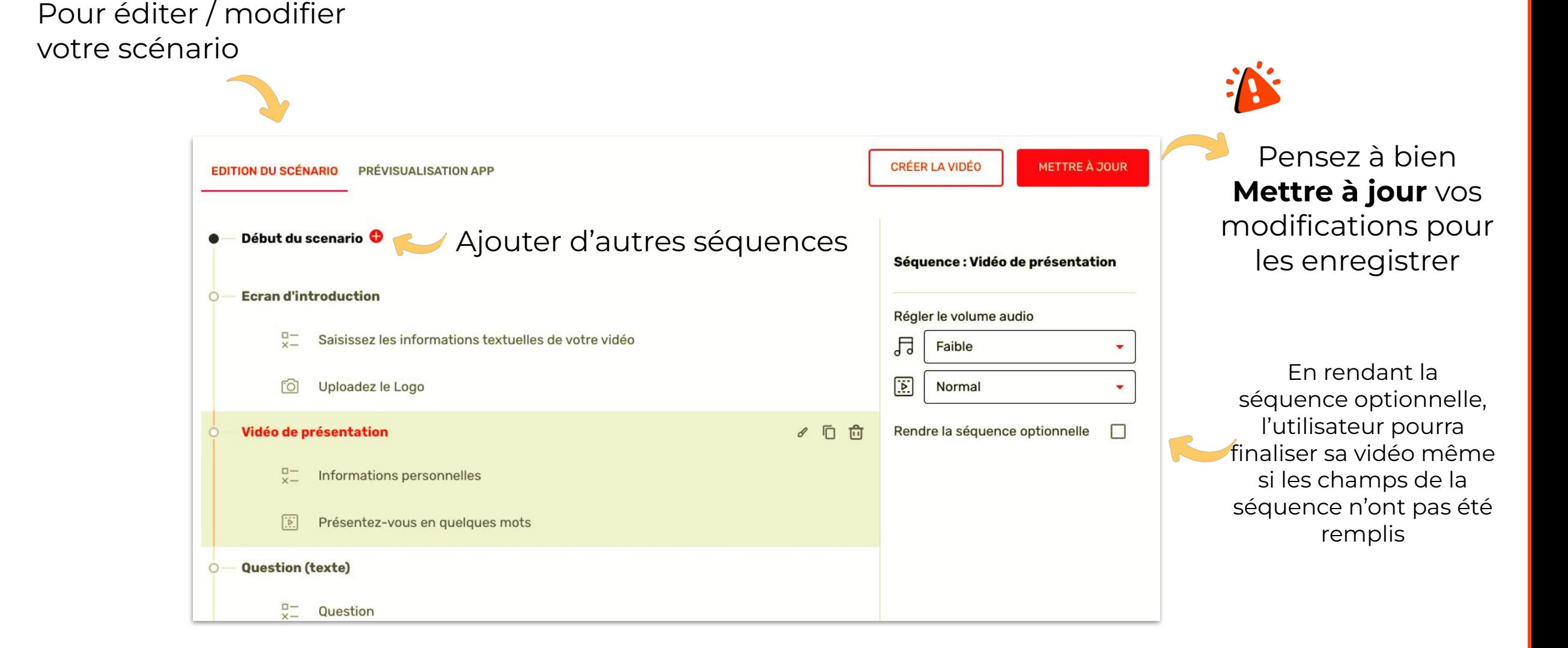

## **4. EDITER UN SCÉNARIO**

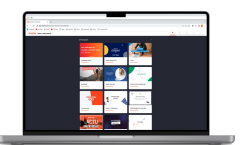

## **4. EDITER UN SCÉNARIO**

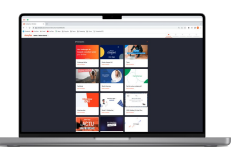

#### **Les séquences :**

Votre scénario se divise en séquence, comme les slides un PowerPoint. Chaque séquence représente un écran de votre vidéo finale.

**Réorganiser les séquences :** 

Maintenez le clic de votre souris sur le cercle pour réorganiser les séquences

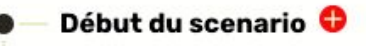

**Rubrique 1 (insert image)** 

- Informations personnelles de l'intervenant
- Image à présenter
- Vidéo de présentation de l'image de la rubrique

Rubrique 2 (cercle avec mots clés)

- Informations personnelles de l'intervenant + Mots clés de la rubrique
- Vidéo d'explications de la rubrique  $\left\lceil \cdot \right\rceil$

#### Rubrique 3 (Mockup Iphone avec mots clés)

- $\Box -$ Informations personnelles de l'intervenant + Mots clés de la rubrique
- $|\ddot{b}|$ Vidéo d'explications de la rubrique

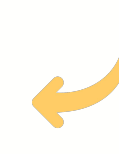

#### **Les champs :**

Les séquences de votre vidéo peuvent être composées des champs au choix comme :

- $Z = \text{Texte}$ ,
- Photo / Image for

Vidéo

## **4.1 PARAMÉTRER SES SÉQUENCES**

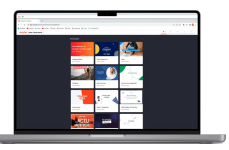

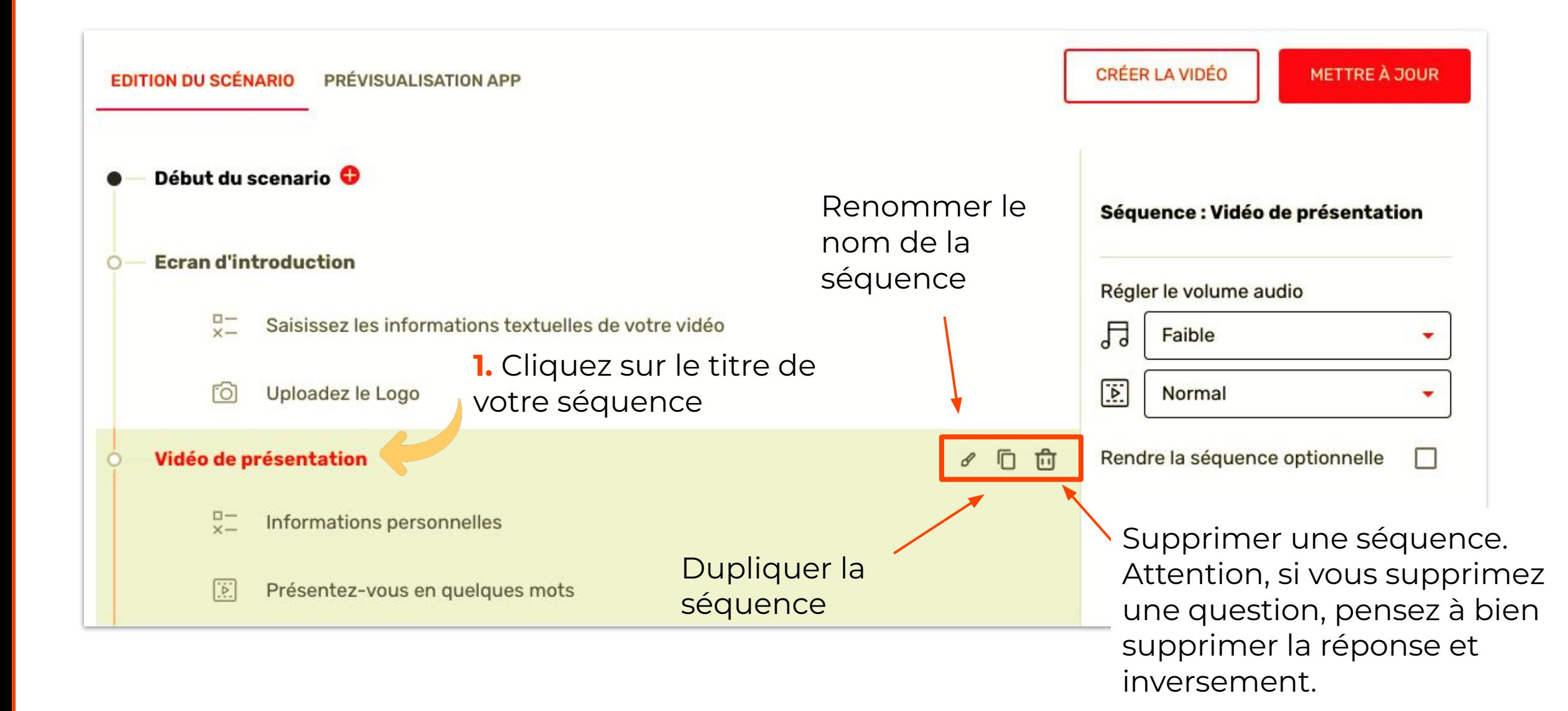

## **4.2 MODIFIER LES SÉQUENCES DE SON SCÉNARIO**

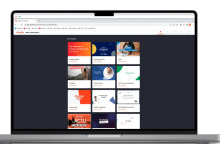

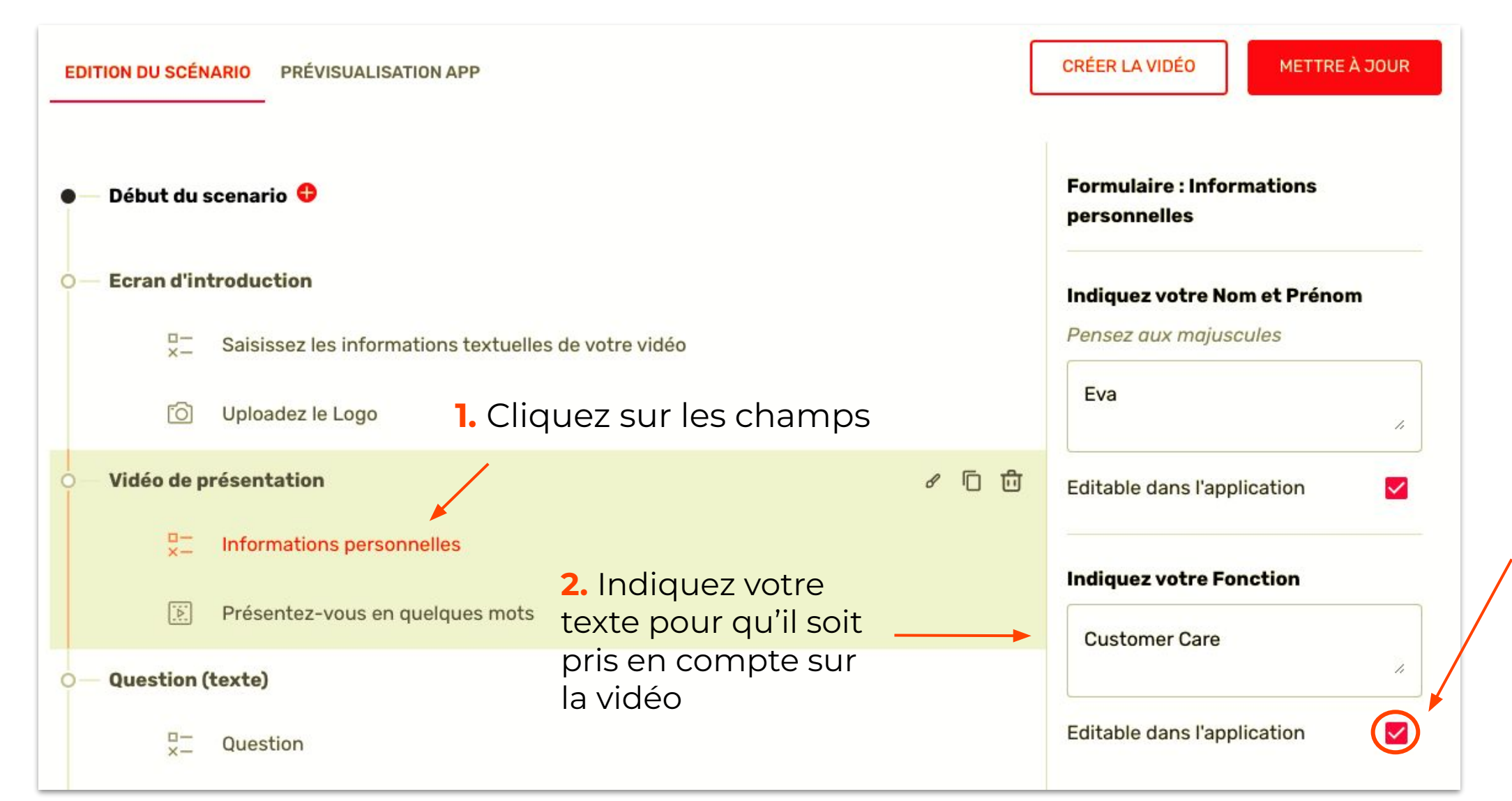

**3.** Si vous ne souhaitez pas que l'utilisateur puisse modifier votre texte vous devez décocher « Éditable dans l'application ».

## **4.3 PARAMÉTRER SON SCÉNARIO POUR GUIDER SON UTILISATEUR DANS L'APP**

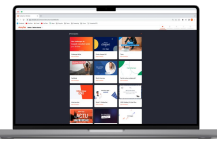

#### Guide ton utilisateur dans l'app

Instruction principale

Vidéo d'explications de la rubrique

70 caractères maximum

Tips et astuces : précisions, conseils

Présente la valeur ajoutée de ton

Le media qui apparaît sur la vidéo

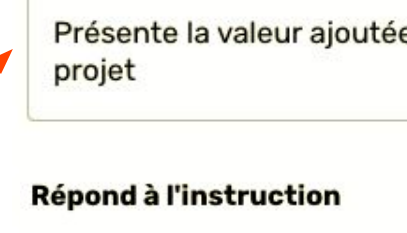

Editable dans l'application

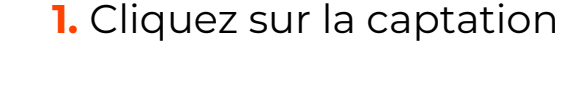

Réponse 1

A quel problème répond ta solution ?

**2.** Indiquez dans l'instruction principale votre question, afin que l'utilisateur puisse savoir à quoi il doit répondre. **Cette question ne sera pas visible sur la vidéo.** 

**3.** Guidez l'utilisateur sur ce que vous attendez, durée, discours, conseils de tournage, etc.

**4.** Vous pouvez voir la vidéo réalisée par votre utilisateur ici. Vous avez aussi la possibilité d'uploader une vidéo ou de vous filmer directement depuis la plateforme web si vous ne souhaitez pas faire participer d'utilisateur.

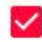

## **4.4 PARAMÉTRER LE VOLUME SONORE DE SA VIDÉO**

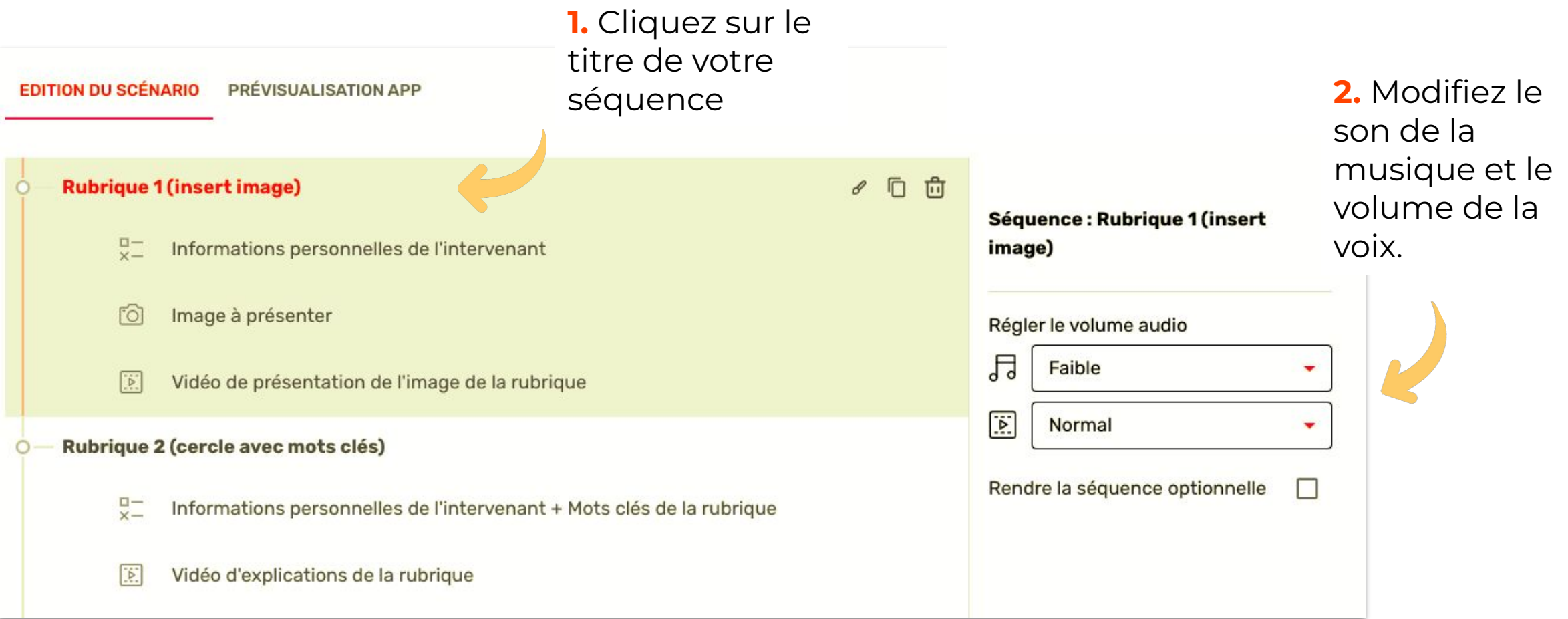

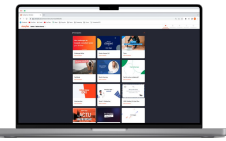

## **4.5 PARAMÉTRER LA MUSIQUE DE SON SCÉNARIO**

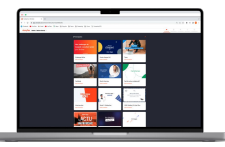

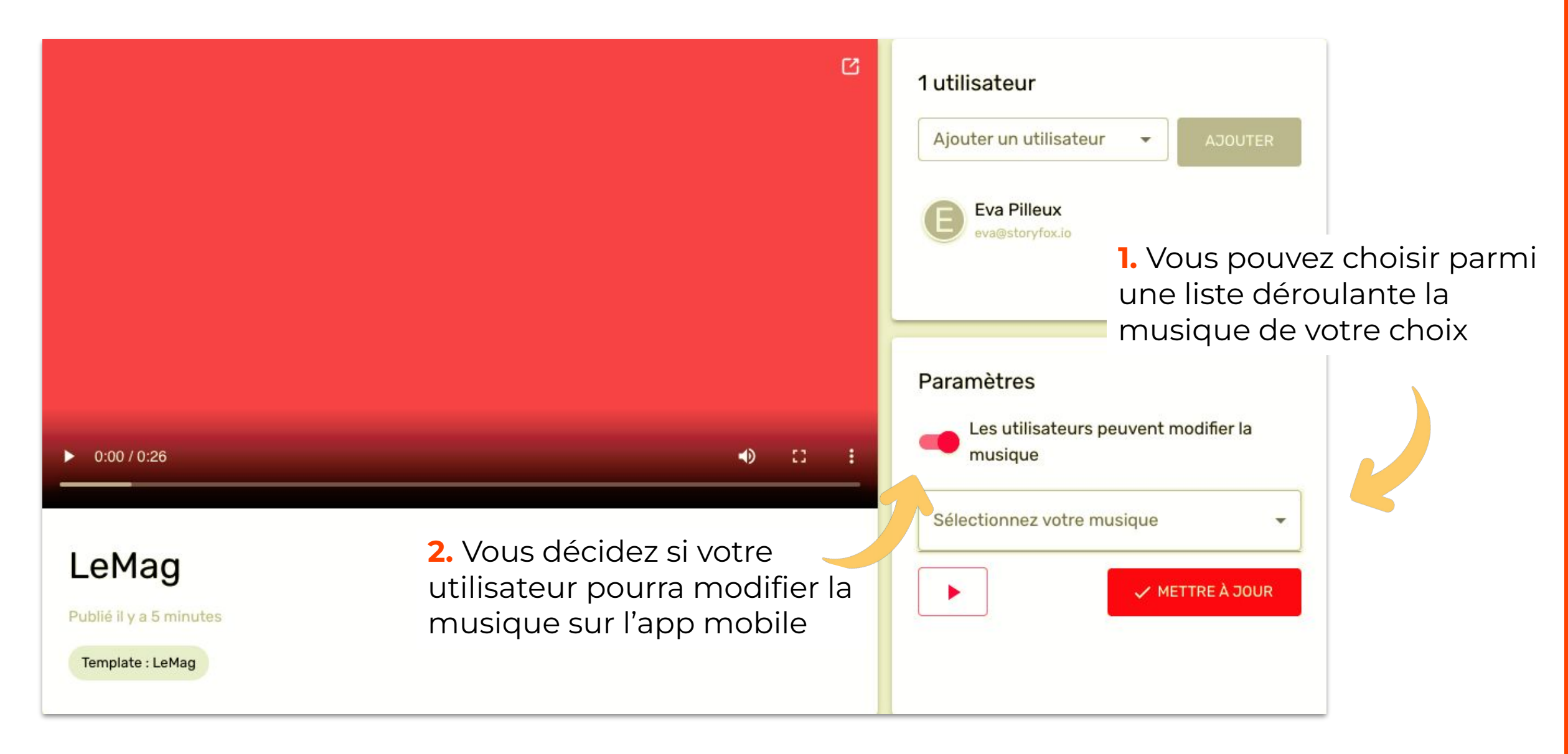

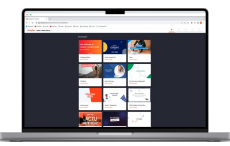

### **PARTIE 5 GESTION DES UTILISATEURS**

### **5. GESTION DES UTILISATEURS - ETAPE 1**

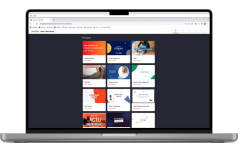

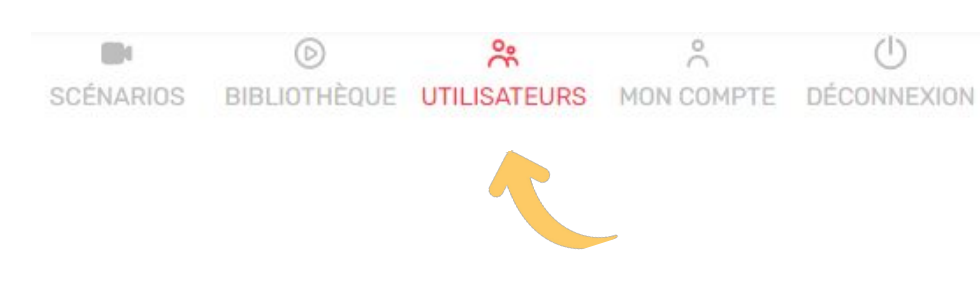

- 1. Cliquer sur « utilisateurs » sur la barre en haut à droite
- 2. Puis cliquez sur « Créer un utilisateur »

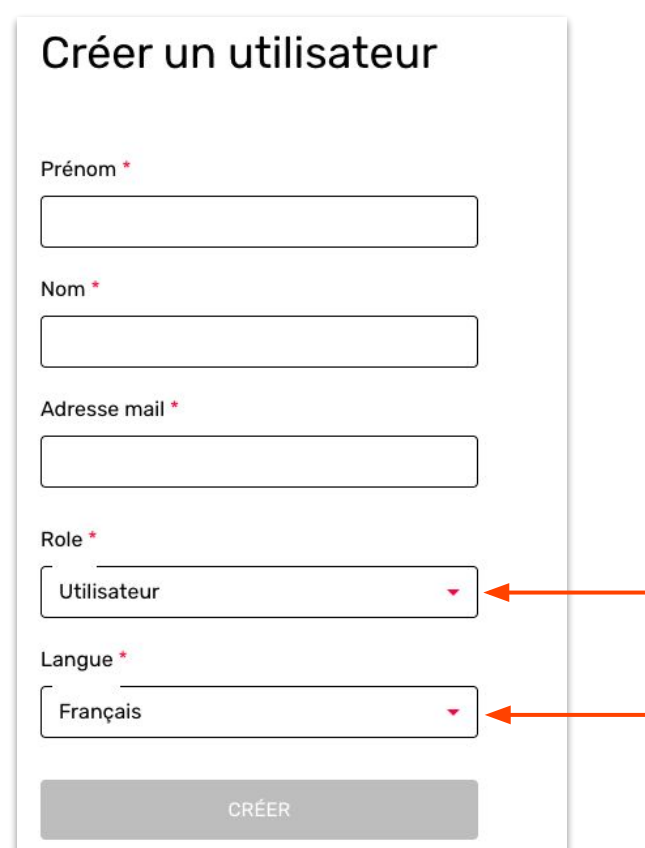

En cliquant sur " Créer' l'utilisateur recevra automatiquement un email avec ses identifiants

Vous pouvez créer uniquement des utilisateurs - ils sont illimités

La langue sera pour l'email de bienvenue si vous souhaitez qu'il soit envoyé en anglais ou en Français.

### **5. GESTION DES UTILISATEURS - ETAPE 2**

1. Depuis votre scénario, cliquez sur "Ajouter un utilisateur"

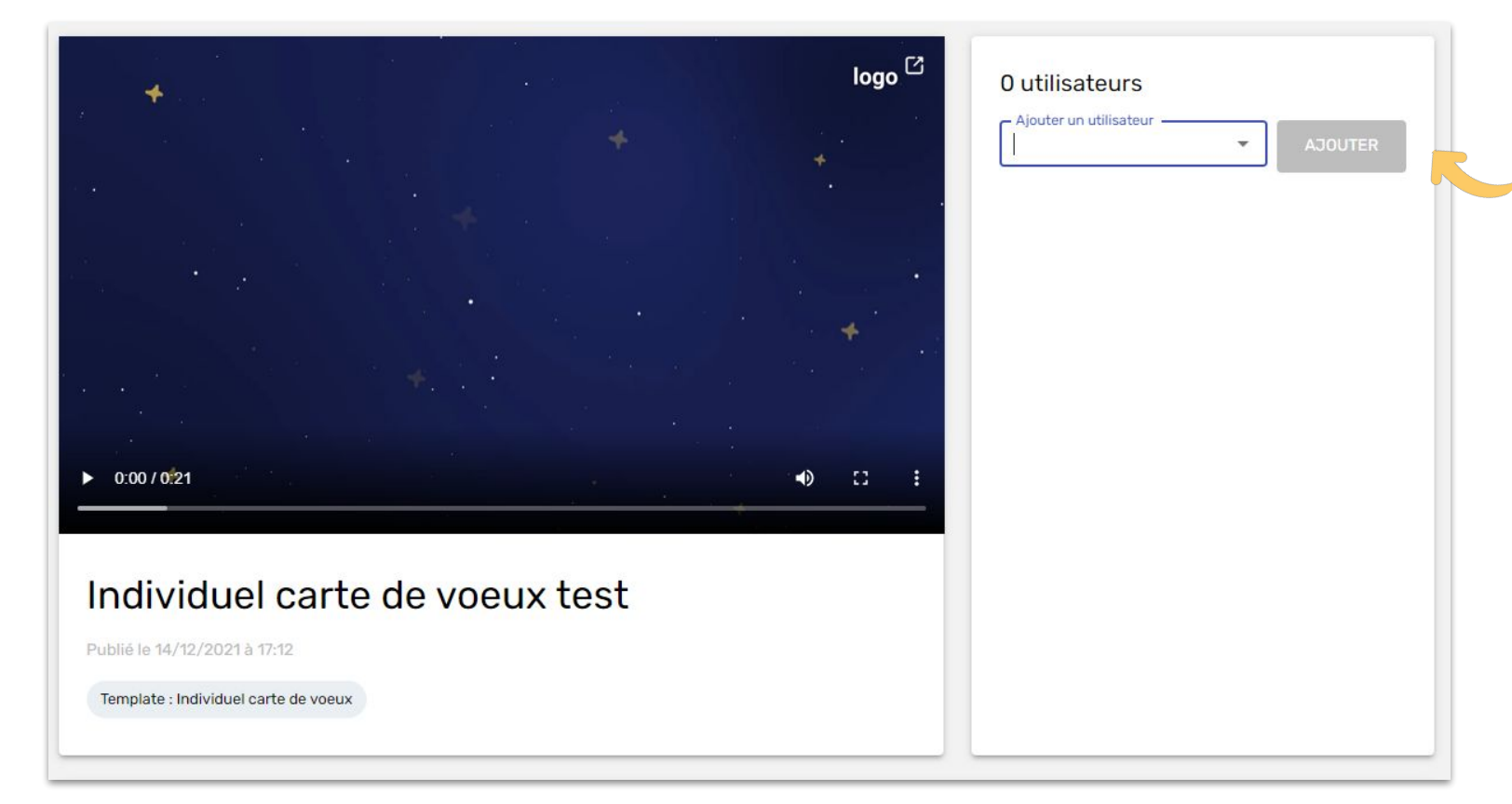

Afin que l'utilisateur puisse voir le scénario dans son application Storyfox vous devez l'ajouter au scénario

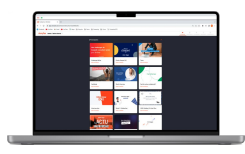

## **6. VISUALISER UNE VIDÉO FINALISÉE**

**1.** Pour visualiser une vidéo, rendez-vous dans bibliothèque

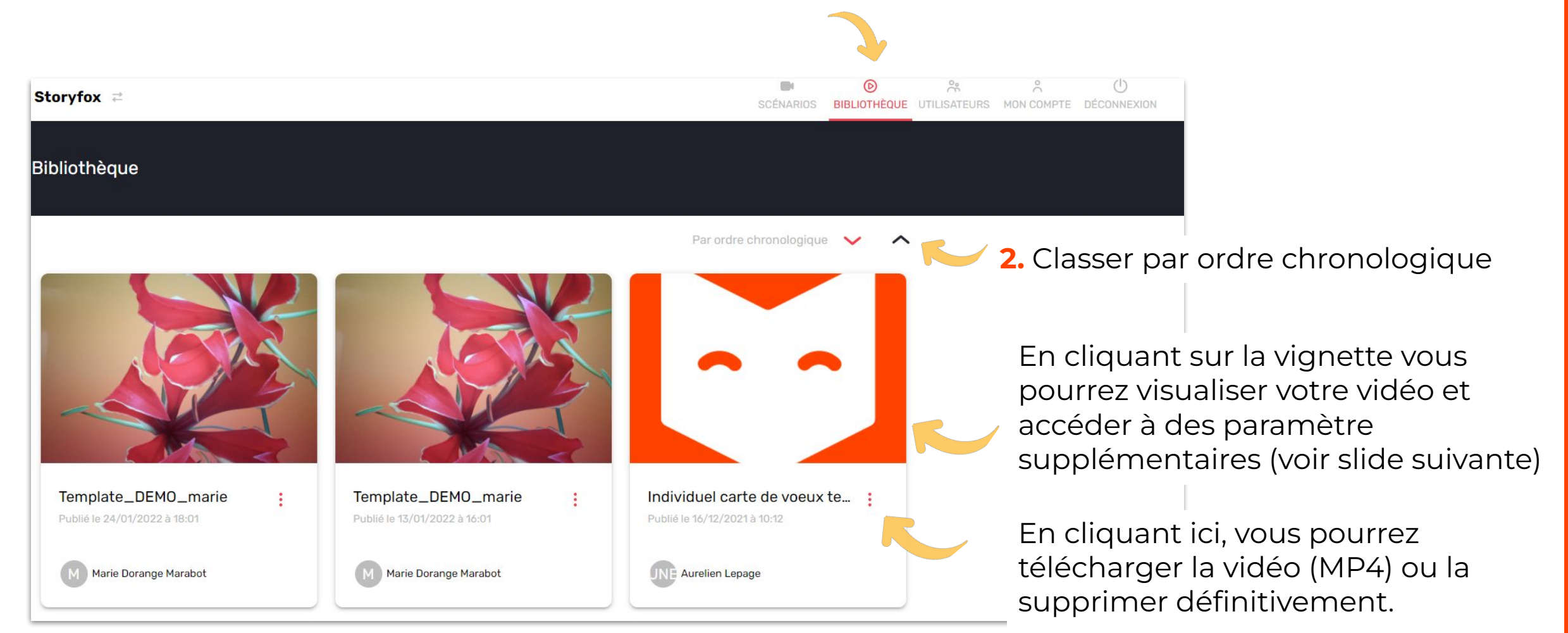

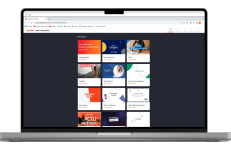

### **PARTIE 7 LES SOUS-TITRES**

#### **7. LES SOUS-TITRES**

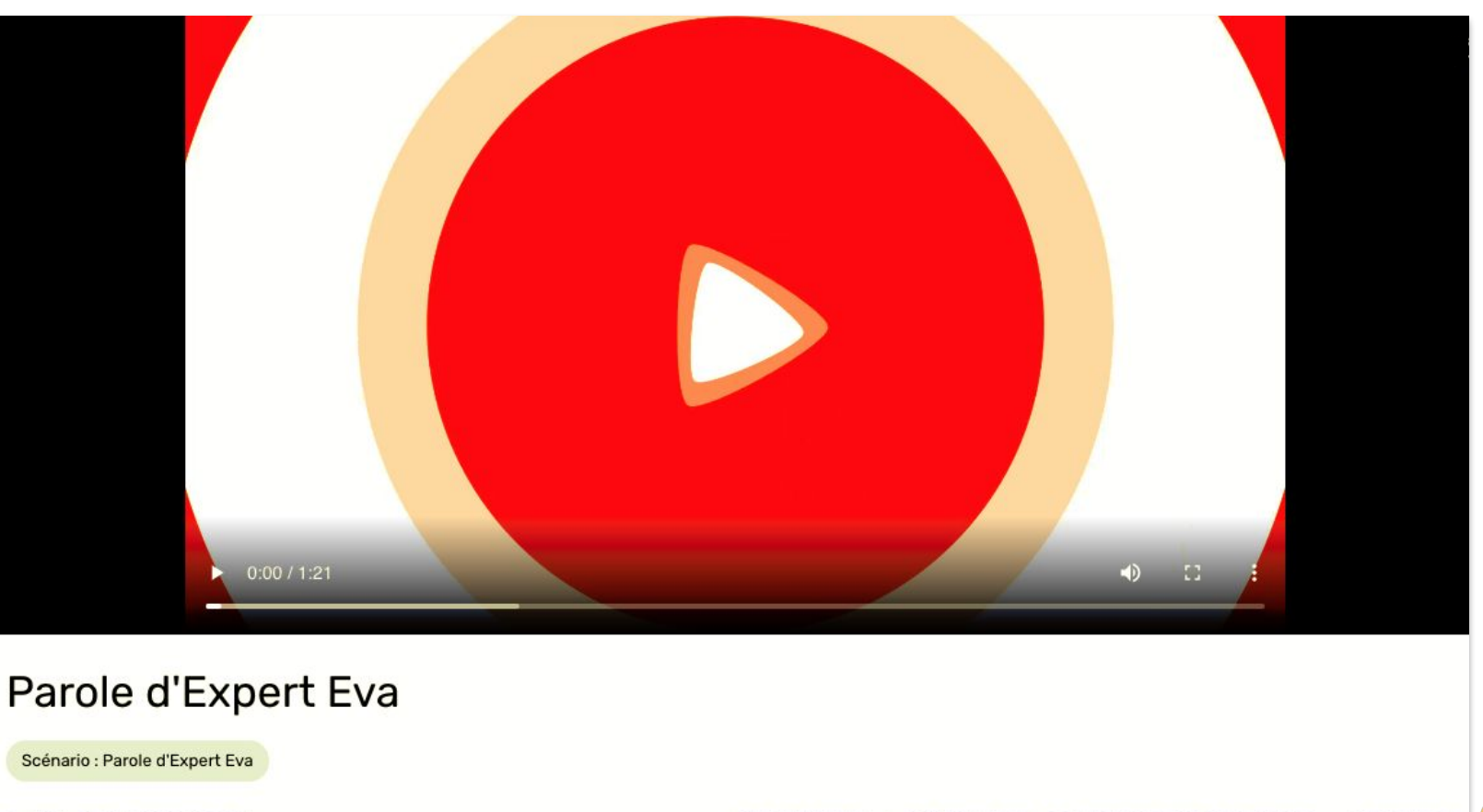

Publié le 06/06/2022 à 08:06

IZ LIEN PUBLIC & TÉLÉCHARGER 2 AJOUTER DES SOUS-TITRES X SUPPRIMER

Depuis la Bibliothèque, cliquez sur la vidéo que vous souhaitez sous-titrer.

#### Vous pouvez :

- Partager la vidéo via un lien public
- Télécharger la vidéo en MP4
- - **Ajouter des sous-titres**

(manuellement ou automatiquement)

- **Télécharger le fichier des sous-titres**
- **Télécharger la vidéo avec les sous-titres intégrés**
- Supprimer la vidéo

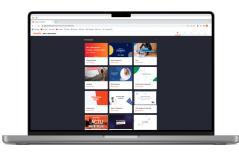

#### **7.1 AJOUT DES SOUS-TITRES**

Pour ajouter des

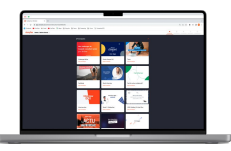

Pour lancer la réalisation de **sous-titres automatiques** en quelques minutes. Vous recevrez

un mail pour vous avertir de leur finalisation

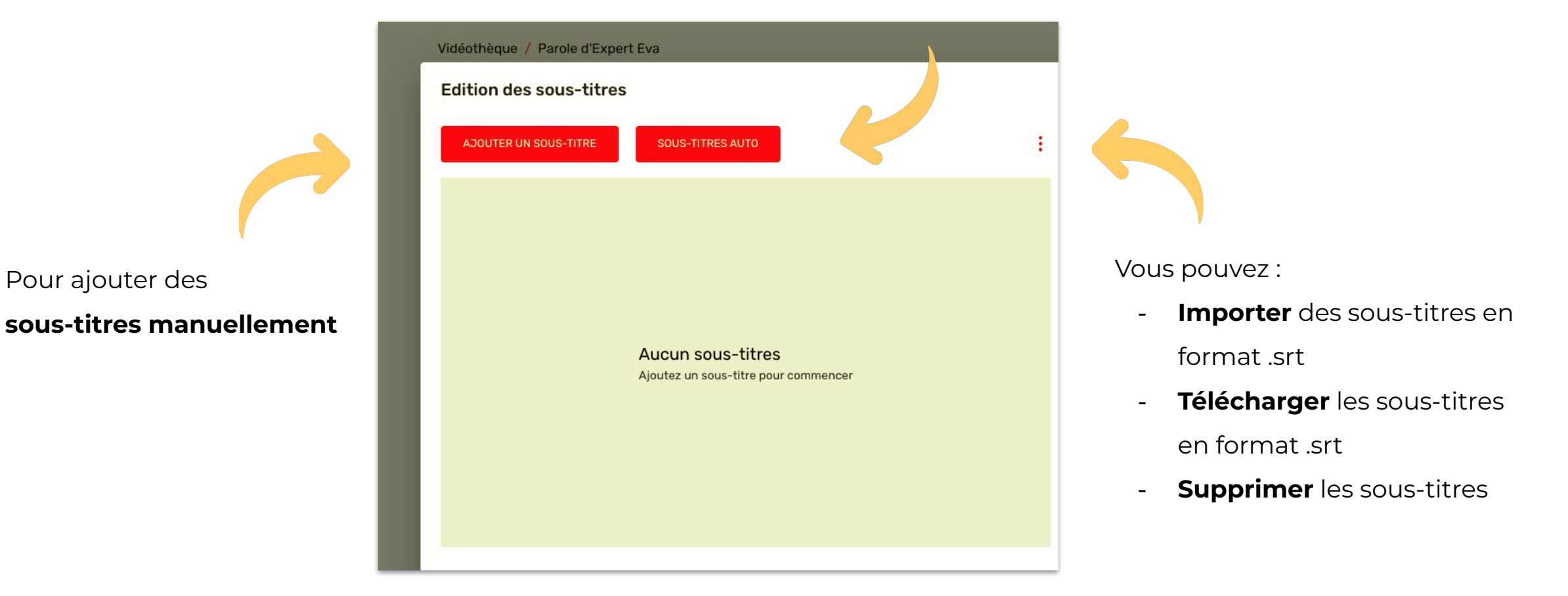

## **7.2 ÉDITION DES SOUS-TITRES**

sous-titres

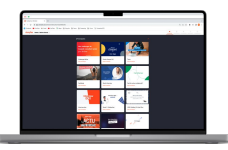

**Edition des sous-titres** Modifier le timing des **AJOUTER UN SOUS-TITRE SOUS-TITRES AUTO** sous-titres Hello, je suis Eva PILLEUX  $00:09$   $@$ 茴 **sous-titres manuellement**  $00:10$   $@$ et je suis Customer Care chez Storyfox  $00:10$   $\circ$ Pensez à bien **enregistrer** vos 向 Une fois prêts, vous  $00:11$  <sup>©</sup> modifications avant de fermer, et pouvez **corriger** les vérifiez bien qu'il n'y ait pas de Mes missions principales au sein de Storyfox  $00:27$   $C$ 面 coquilles ou erreur de timing  $00:29$   $Q$ sont de préparer le workspace des clients,  $00:29$   $Q$ 向  $00:30$   $\circledcirc$ **FERMER ENREGISTRER** 

## **8. TÉLÉCHARGEMENT**

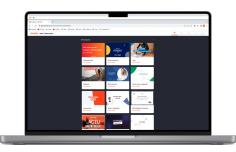

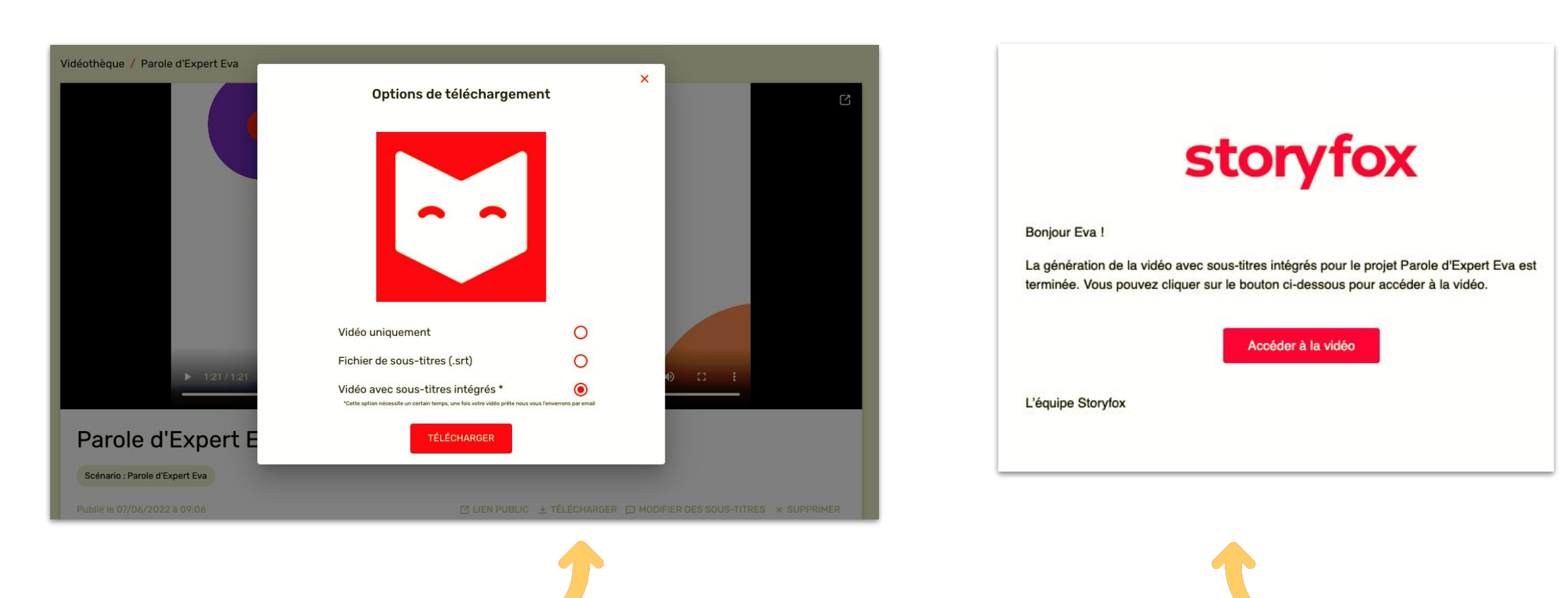

Vous pouvez :

- Télécharger la vidéo sans les sous-titres en MP4
- Télécharger le fichier des sous-titres
- Télécharger la vidéo avec les sous-titres intégrés

Si vous choisissez de télécharger votre vidéo avec les sous-titres intégrés, vous la recevrez par mail en quelques minutes

### **LEXIQUE**

- **• Template** : C'est un modèle / squelette qui peut être soit sur mesure soit générique.
- **• Scénario** : Il découle du template. Vous allez créer un scénario via un template. Chaque scénario peut être unique et vous êtes en illimité sur le nombre.
- **• Utilisateur** : C'est l'interviewé qui va se filmer depuis l'app. Il n'a pas de paramétrage à faire.
- **• Admin** : C'est la personne qui va personnaliser le scénario via la plateforme web.
- **• Rush** : C'est les vidéos / prises de vues individuelles pour répondre aux questions
- **• Instruction** : Ce sont les questions sur votre template
- **• Session captation** : Ce sont les réponses vidéos aux questions
- **• Vidéo finalisée** : c'est la vidéo montée
- **• BAB** : modèle envoyé par l'équipe création de Storyfox pour validation du template.

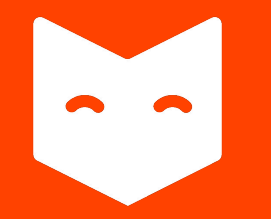

# **Application mobile Administrateur**

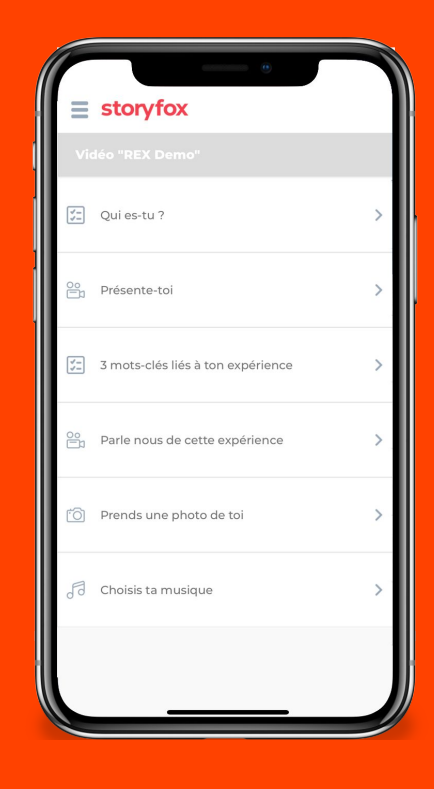

**Let's play !**  $\overline{\phantom{a}}$  $\bigcirc$ 

# **SOMMAIRE**

- 1. Télécharger l'application Storyfox
- 2. Arriver sur sa page d'accueil
- 3. Gérer ses vidéos
- 4. Paramétrer son compte
- 5. Le centre d'aide
- 6. Gérer son scénario
- 7. Remplir son scénario
- 8. Se filmer sur l'app
- 9. Choisir son rush
- 10. Finaliser sa vidéo

#### Lexique

### **1. TELECHARGER L'APPLICATION STORYFOX**

#### **Vous allez recevoir un email de la part de Storyfox vous invitant à télécharger l'app mobile.**

Vous retrouverez dans cet email votre mot de passe temporaire à modifier lors de la 1ère connexion. Pensez aussi à vérifier dans vos spams !

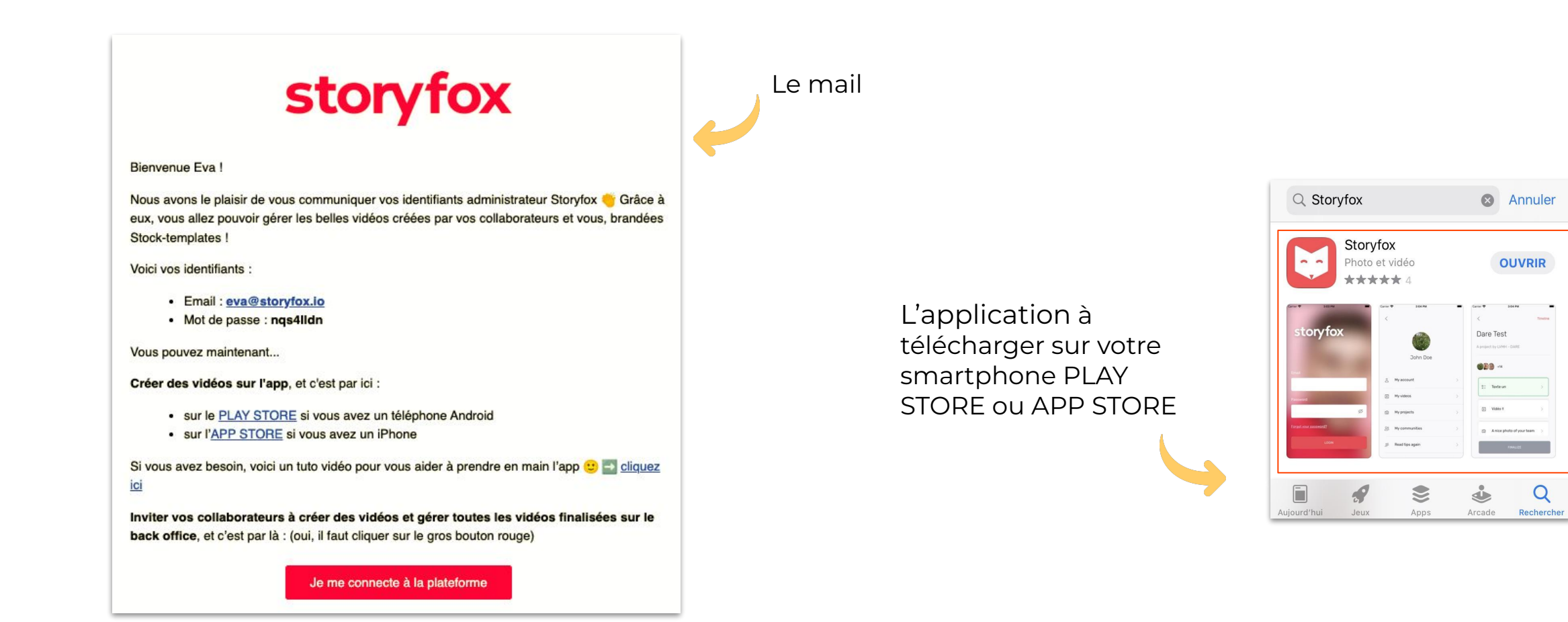

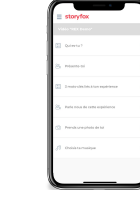

### **2. ARRIVER SUR SA PAGE D'ACCUEIL**

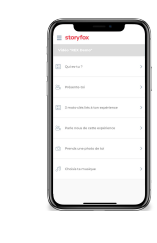

Cliquer sur le titre pour entrer dans le scénario

Retrouvez à l'arrivée sur l'app l'ensemble des scénarios sur lesquels vous êtes invité à participer

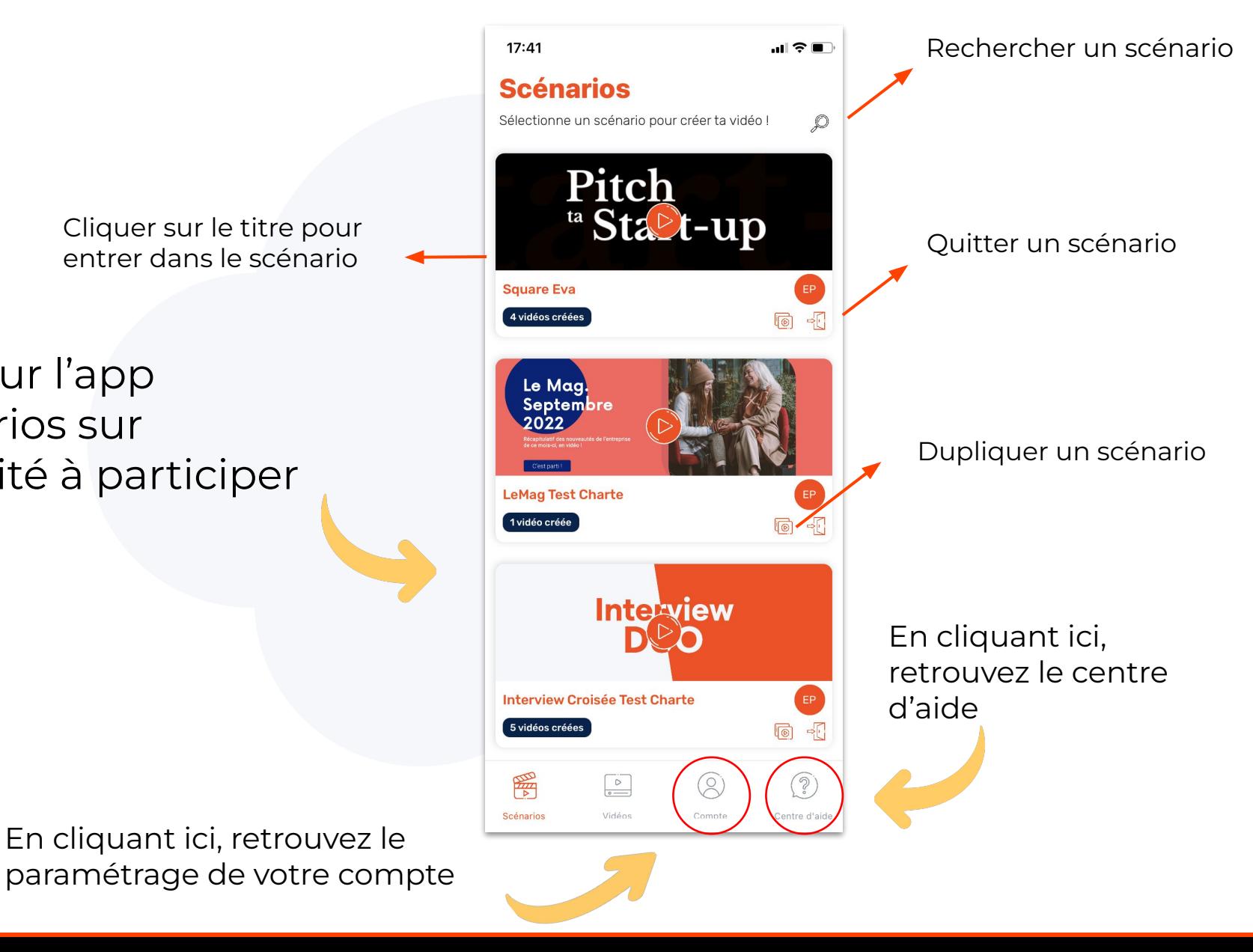

Ici, retrouvez l'ensemble des vidéos

# **3. GÉRER SES VIDÉOS**

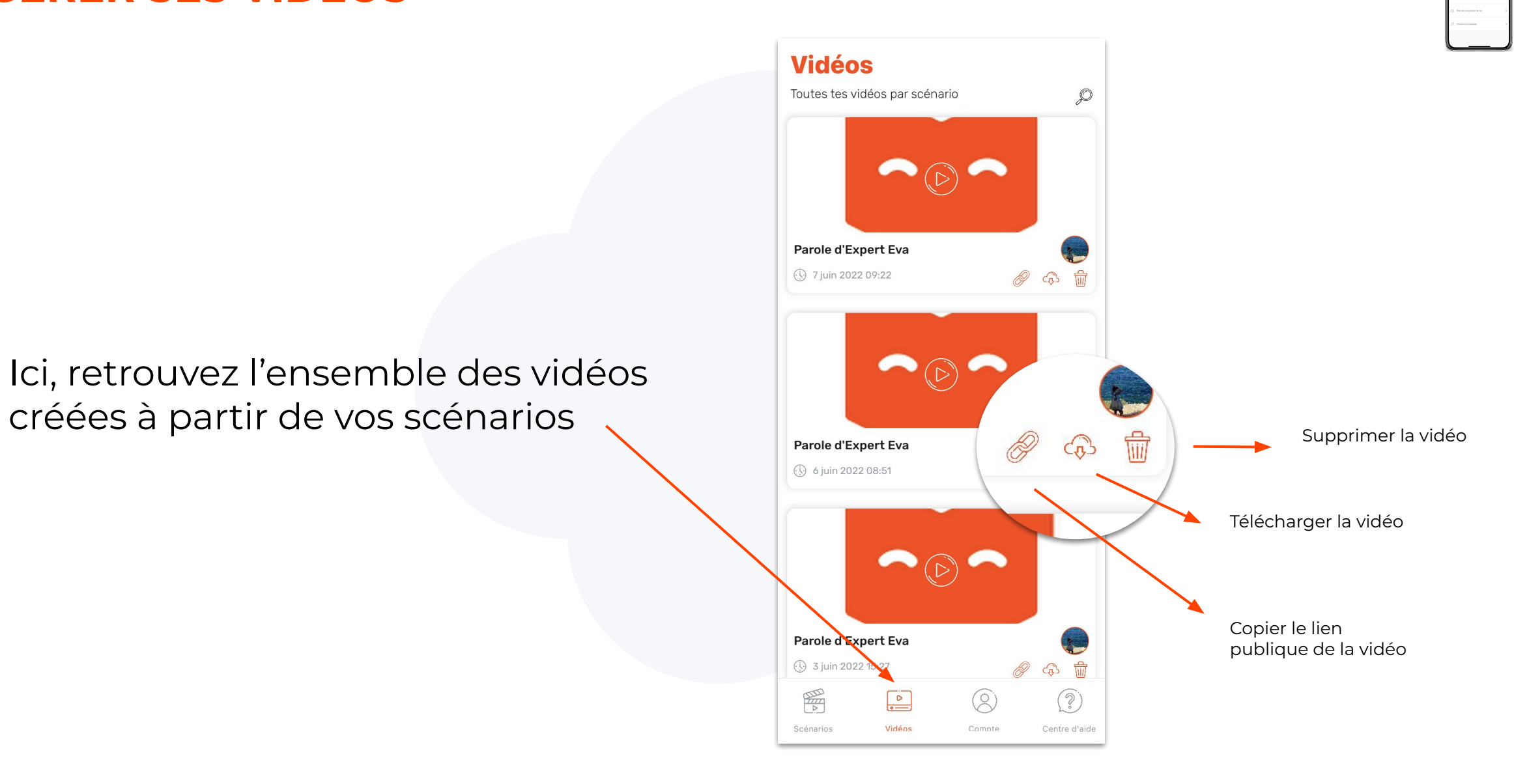

## **4. PARAMÉTRER SON COMPTE**

Ici, retrouvez l'ensemble des informations relatives à votre compte

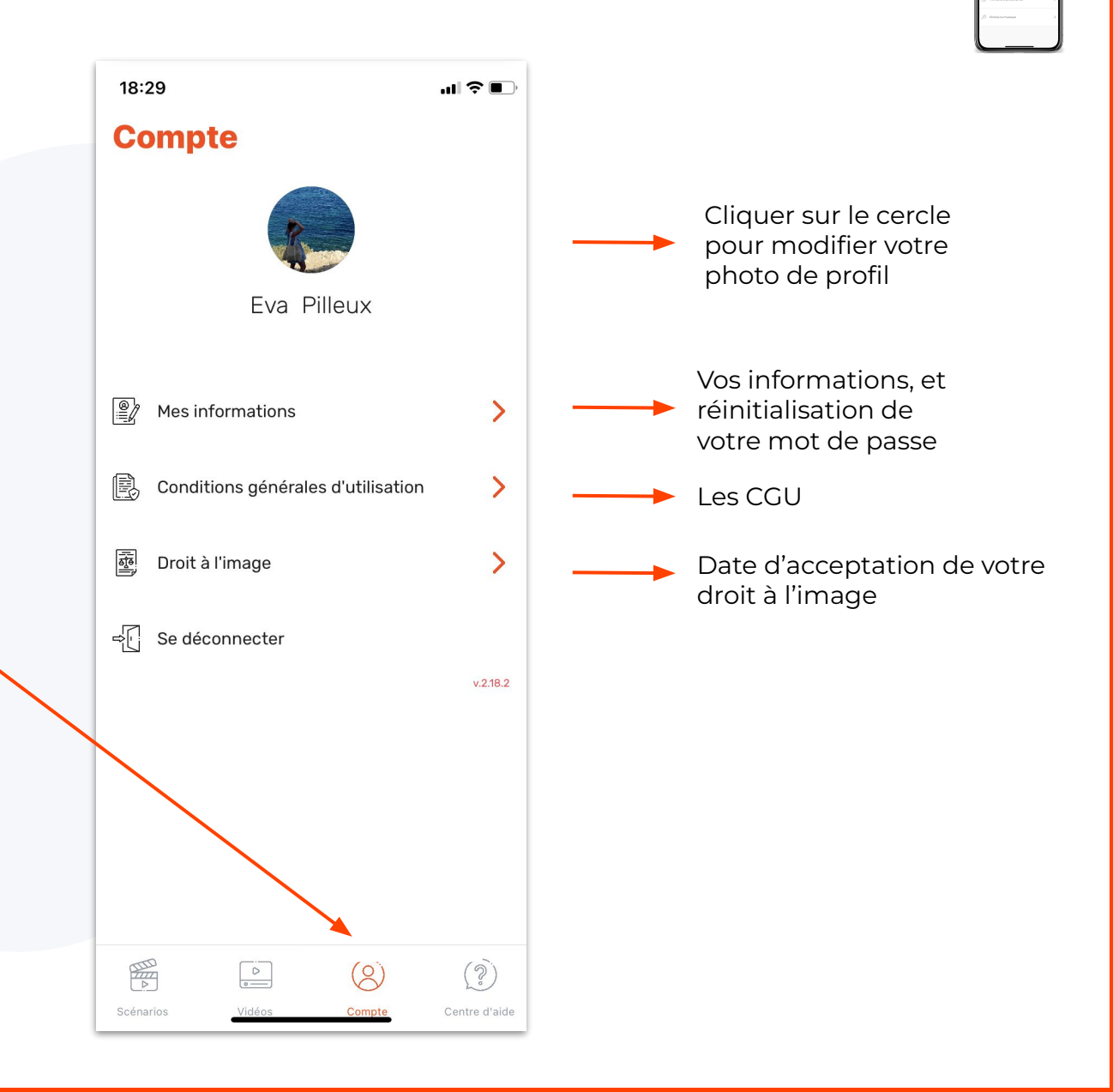

### **5. LE CENTRE D'AIDE**

Ici, retrouvez l'ensemble des éléments relatifs à la bonne utilisation de l'app

18:39  $\mathbf{m} \mathbf{v}$ **Centre d'aide**  $\mathbb{F}^2$ Conseils d'utilisation  $\sum$ Nos conseils pour réaliser une vidéo professionnelleAutres astuces et conseils  $\sum$ En cas de questions Support technique  $\mathbf{\mathbf{b}}$ 

 $\odot)$ 

Centre d'aide

E

Scénarios

 $\begin{array}{|c|} \hline \circ \\ \hline \circ \\ \hline \end{array}$ 

 $(0)$ 

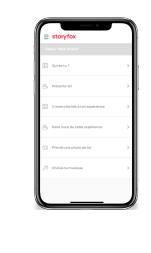

## **6. SCÉNARIO : GÉRER SON SCÉNARIO**

Cliquez sur le titre de votre scénario pour le modifier

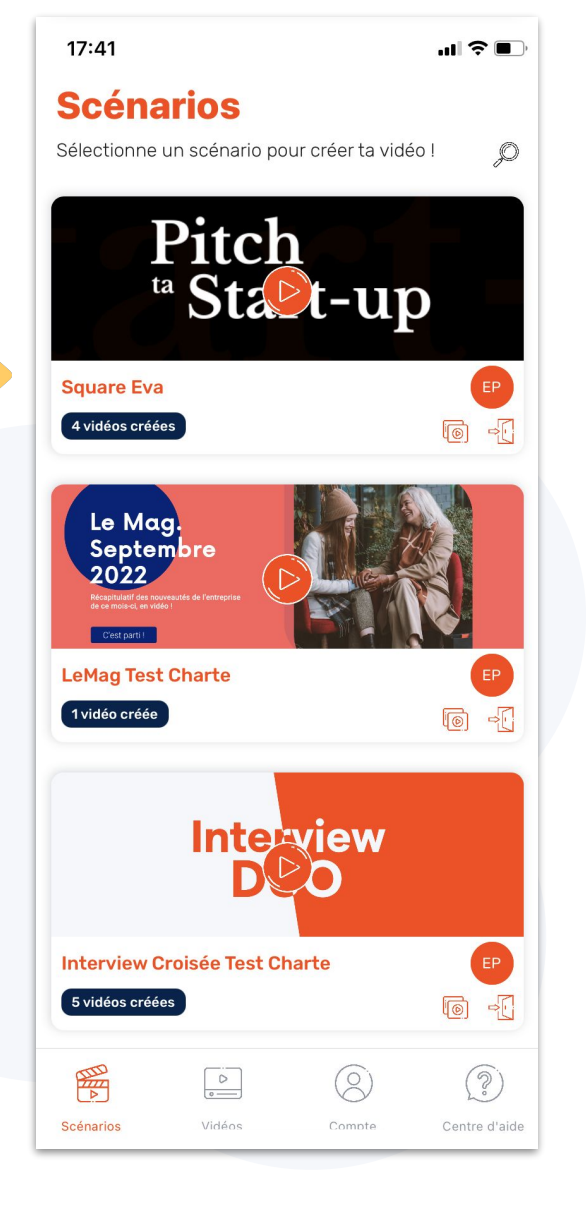

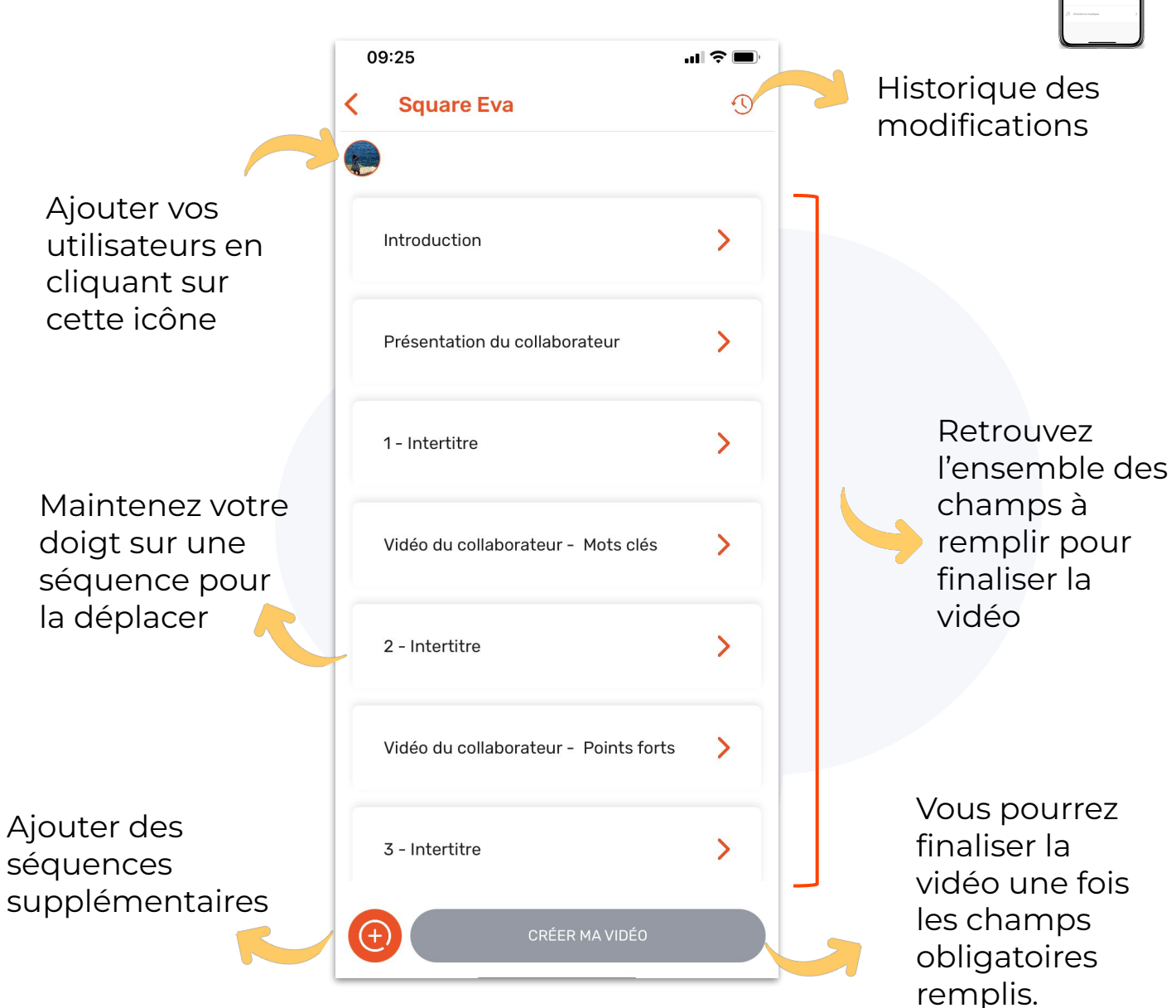

## **7. SCÉNARIO : REMPLIR SON SCÉNARIO**

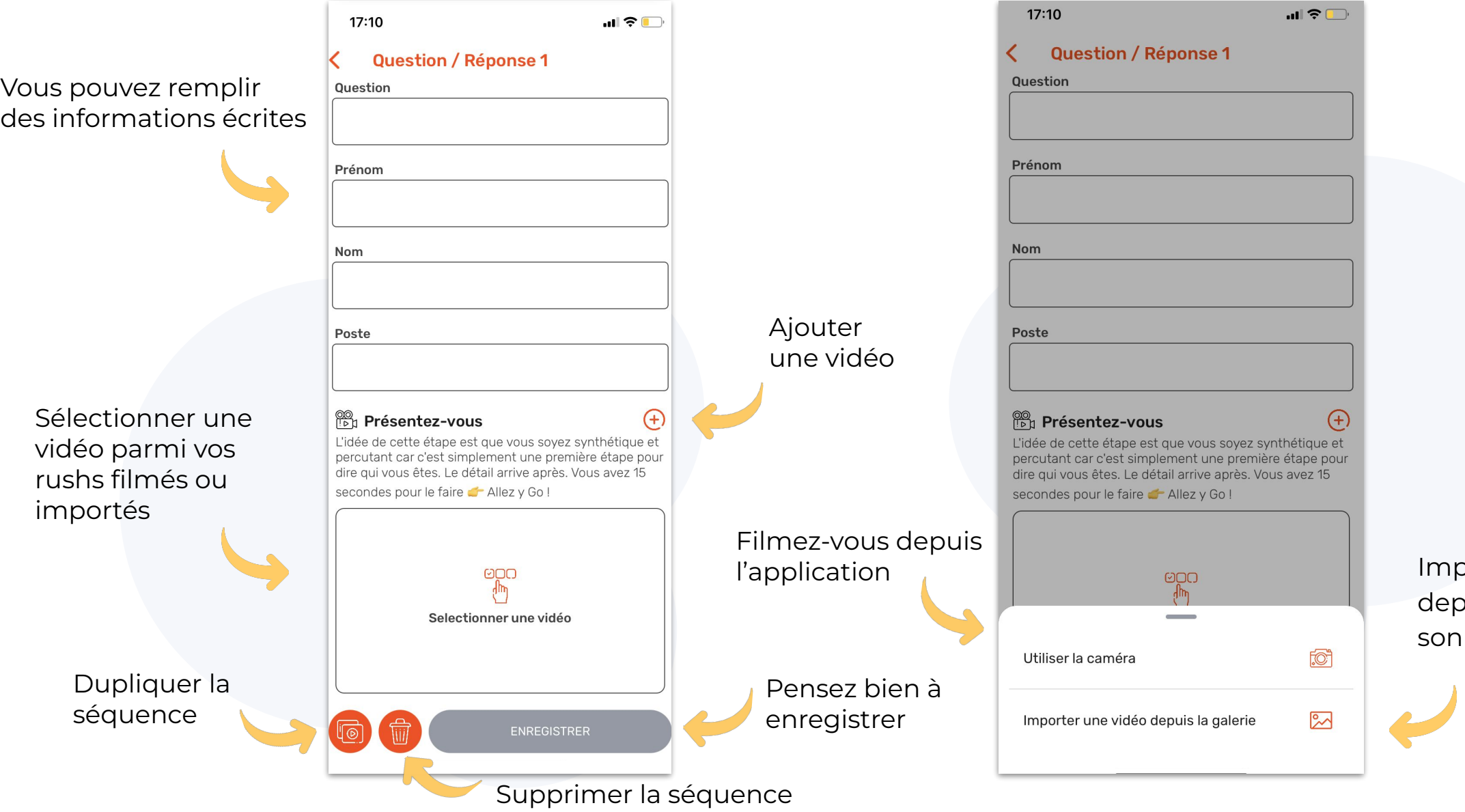

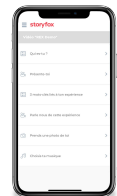

porter une vidéo puis la galerie de téléphone

## **7. SCÉNARIO : REMPLIR SON SCÉNARIO**

Selon votre template, vous pouvez modifier la couleur du texte

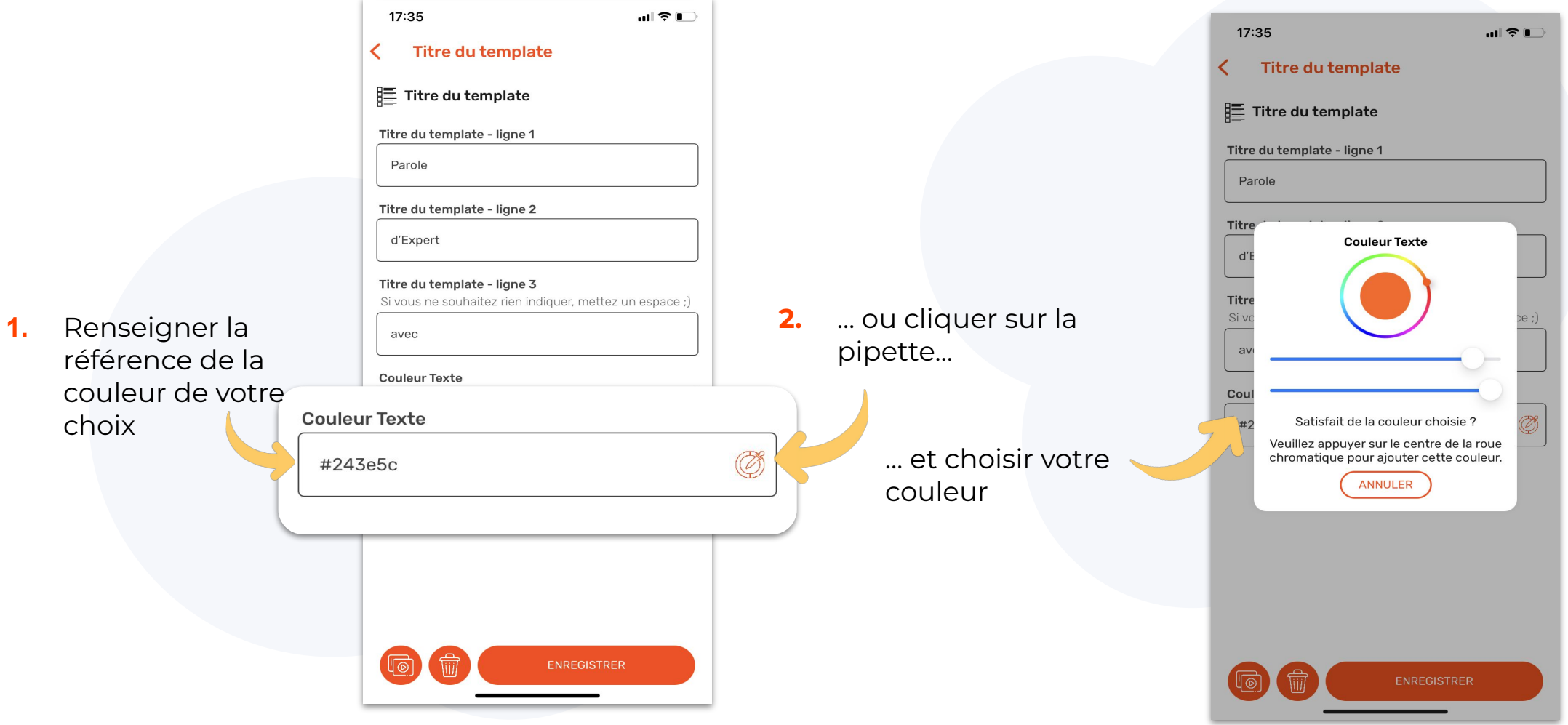

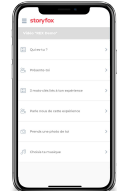

### **8. SE FILMER SUR L'APP**

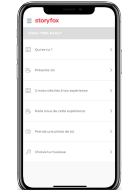

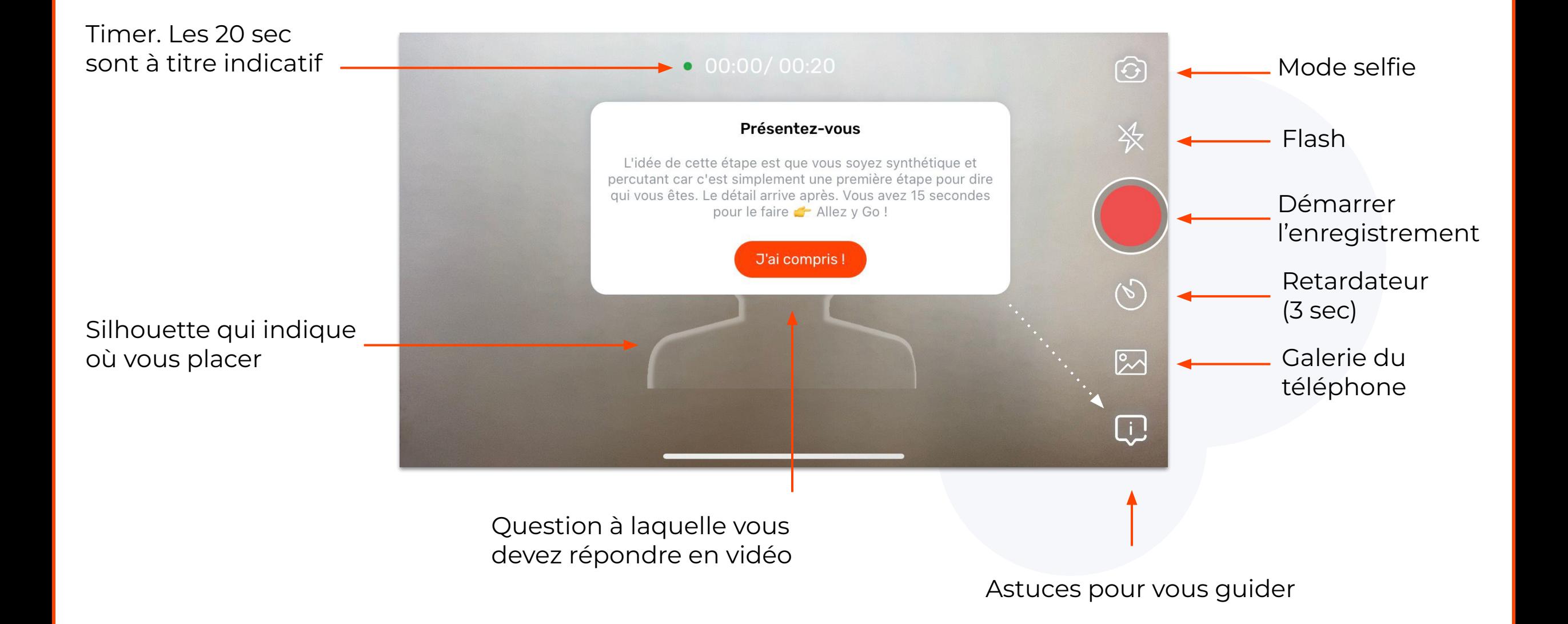

### **8. SE FILMER SUR L'APP**

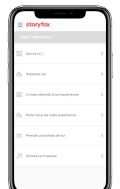

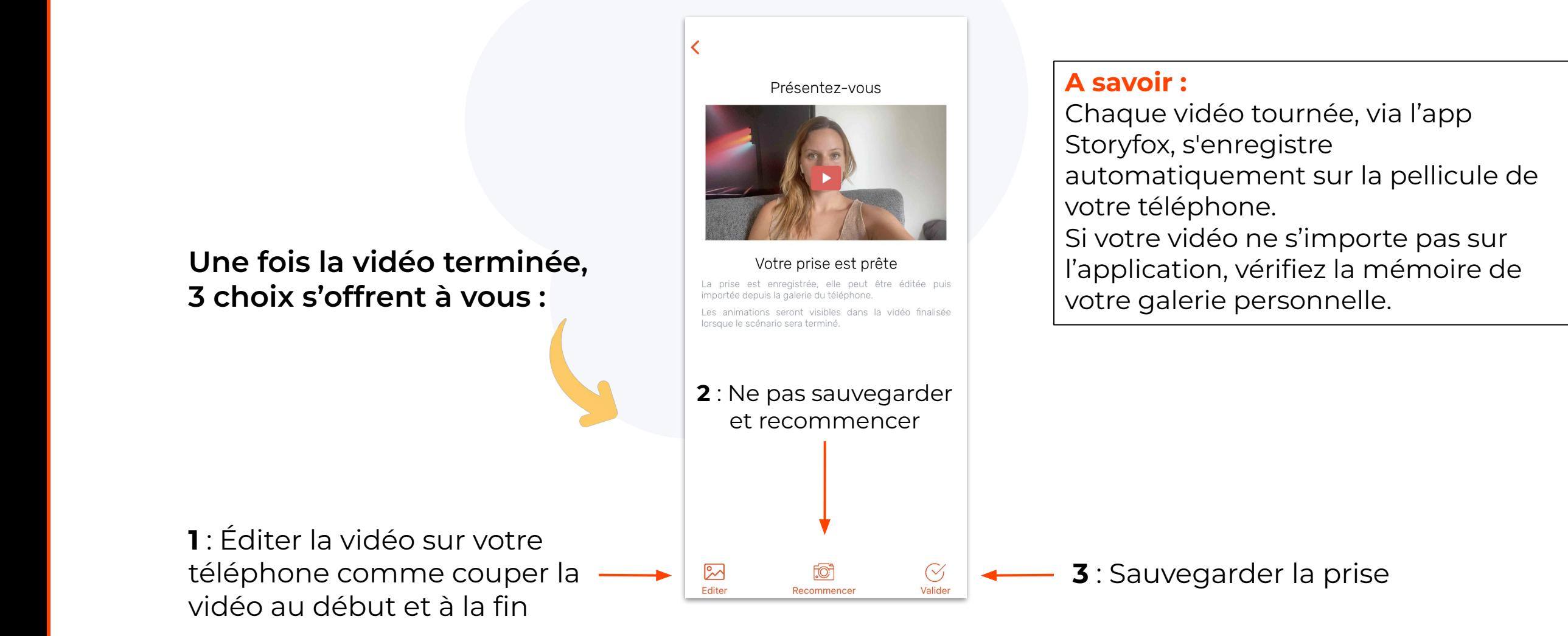

### **9. CHOISIR SON RUSH**

Visionner

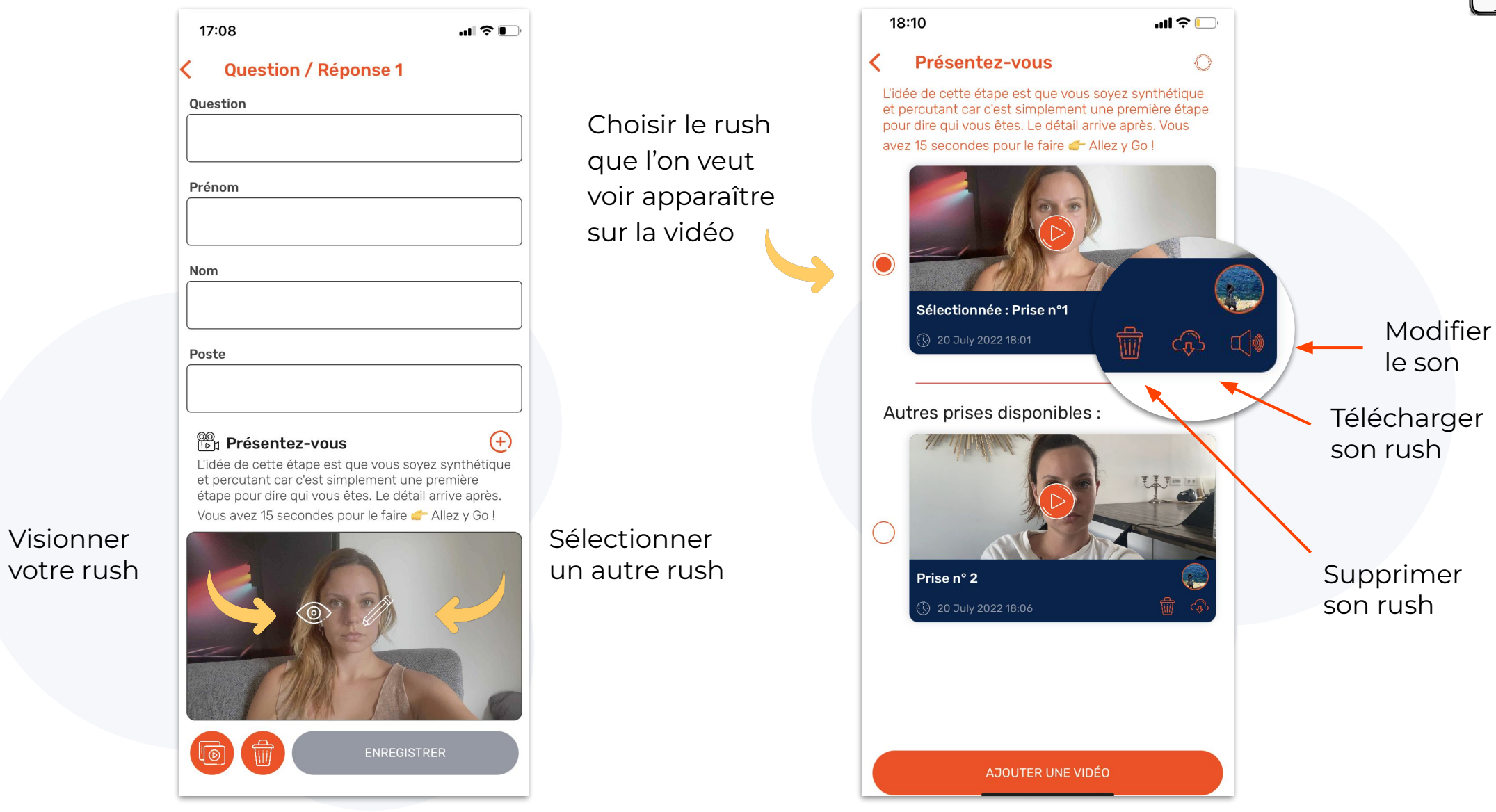

## **10. FINALISER SA VIDÉO**

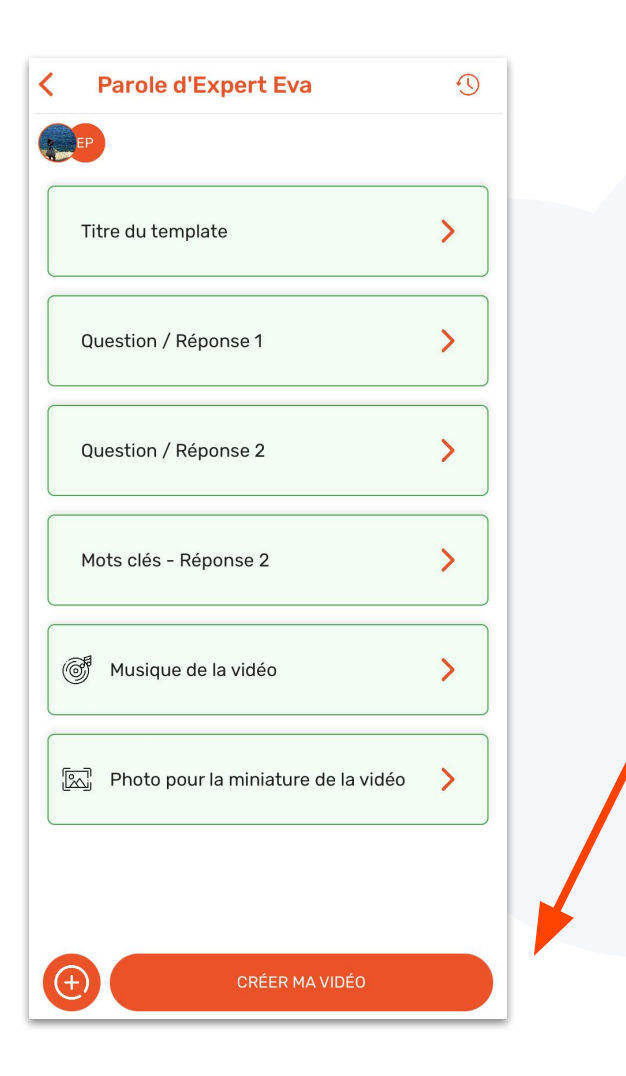

Une fois que tous les champs sont remplis et deviennent verts, vous pouvez finaliser votre vidéo.

Avant de la finaliser, pensez à bien vérifier les rushs que vous avez sélectionnés et les informations texte remplies.

> Un mail vous préviendra lorsque votre vidéo sera finalisée. Vous pouvez la retrouver sur l'application ou sur le lien dans le mail.

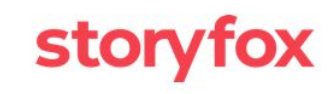

#### Bonjour Pauline,

Votre vidéo vient d'être finalisée

Elle est maintenant disponible sur l'application dans la section Mes vidéos.

Pour partager votre vidéo, cliquez par ici : https://app.storyfox.io/preview/ 628deca7397749002a8a4296.4296-1

A très vite. L'équipe Storyfox

PS : pour toute question, contactez-nous à contact@storyfox.io

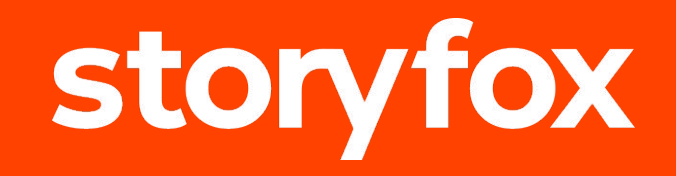

## **Des questions ? N'hésitez pas à contacter votre CSM**

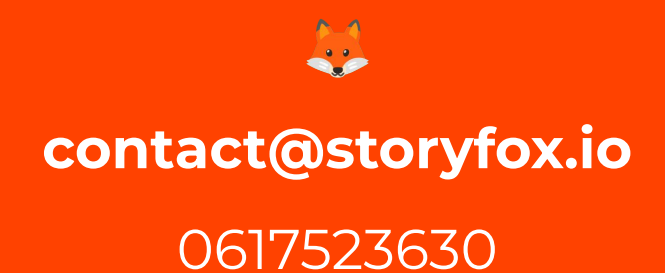

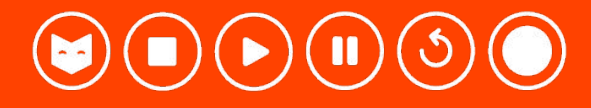